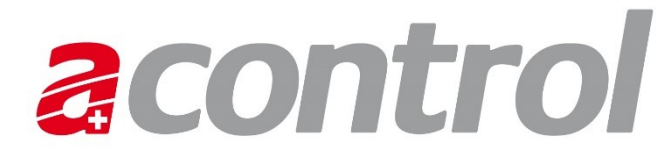

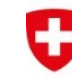

Schweizerische Eidgenossenschaft Confédération suisse Confederazione Svizzera Confederaziun svizra

Eidgenössisches Departement für Wirtschaft, Bildung und Forschung WBF Bundesamt für Landwirtschaft BLW

# Benutzerverwaltung für Admin-K

Rollen Vollzugsstelle, Kontrollstelle und Kontrolleur

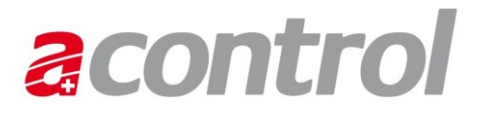

# Inhalt

- 1. Antragsformular
- 2. Freischaltung der Benutzer
- 3. Nevis
- 4. Acontrol
- 5. Haben Sie Fragen?

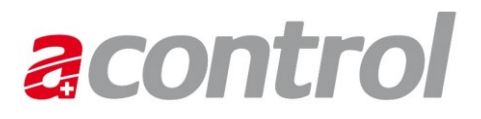

## Antragsformular

Auf der [Webseite](https://www.blw.admin.ch/blw/de/home/politik/datenmanagement/agate/acontrol.html) zu Acontrol finden Sie das Antragsformular für die Rollen Vollzugsstelle, Kontrollstelle und Kontrolleur.

Die neuen Benutzer von Acontrol füllen dieses Formular aus und senden es an die zuständigen kantonalen Administratoren zur Bearbeitung.

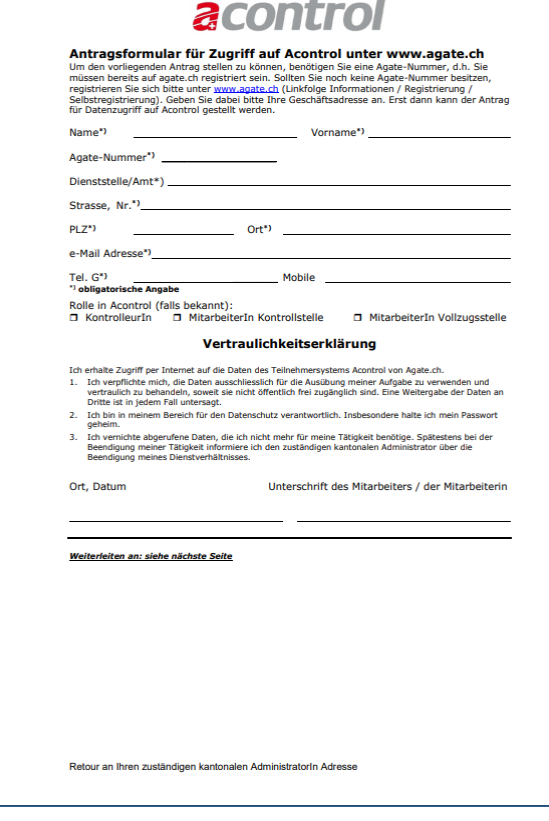

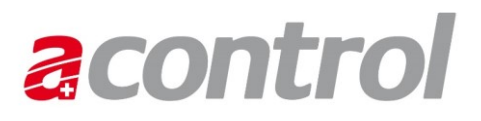

## Antragsformular

Nachdem Sie als Admin-K die neuen Benutzer in Acontrol berechtigt haben, archivieren Sie dieses Formular in ihrem kantonalen Ordnungssystem.

Wenn die Benutzer keine Rechte mehr auf den Zugriff auf Acontrol haben, vergessen Sie nicht diesen die Rechte in Acontrol und Nevis zu entziehen.

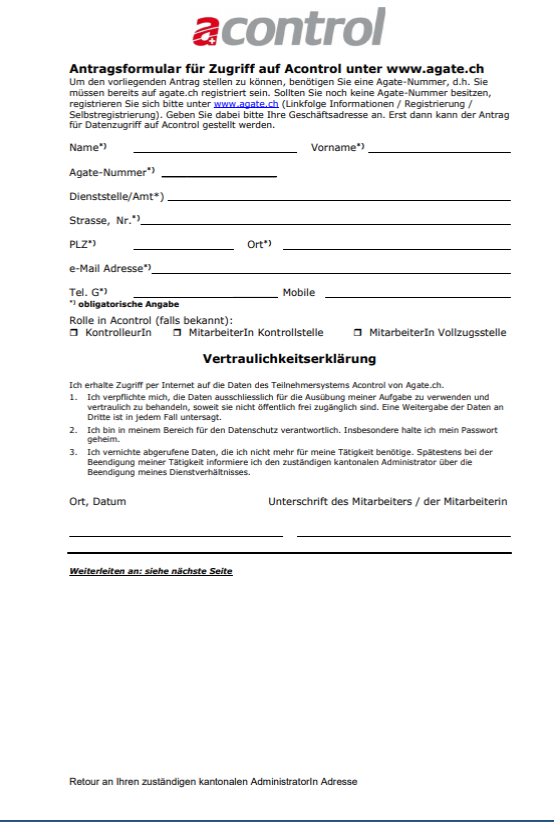

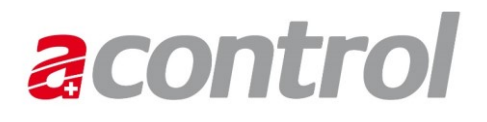

# Freischaltung der Benutzer

- Für die Freischaltung der neuen Benutzer sind zwei Schritte nötig:
- Hinzufügen der Rolle "AcontrolBenutzer" in Nevis
- Erfassung in der Benutzerliste im Normalmodus und/oder im Schulungsmodus in Acontrol

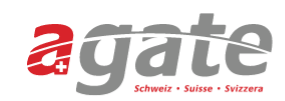

### Anwendungen

Sie haben Zugriff auf folgende Anwendungen:

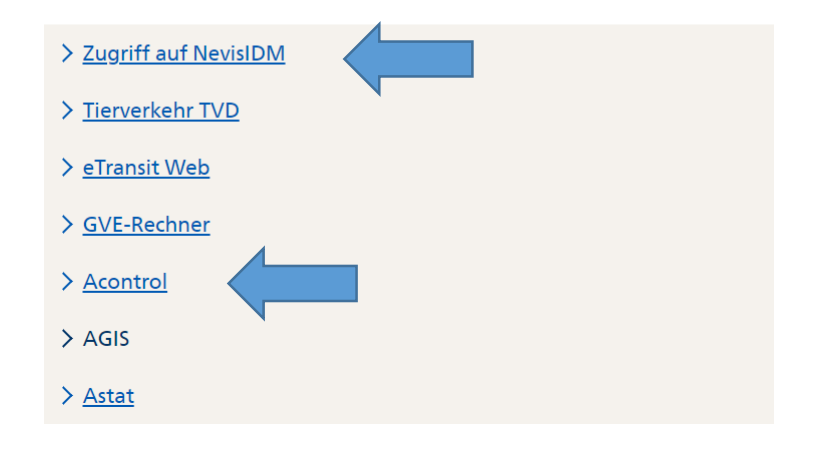

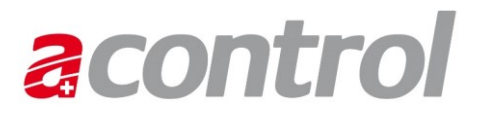

Um einem Benutzer den Zugriff auf Acontrol zu ermöglichen, muss der Admin-K in Nevis dem Benutzer die Rolle «AcontrolBenutzer» zuordnen.

Loggen Sie sich auf [Agate](https://www.agate.ch/portal/?login) ein und klicken unter den «Anwendungen» auf «Zugriff auf NevisIDM»

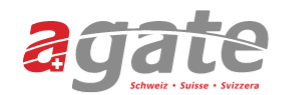

#### Anwendungen

Sie haben Zugriff auf folgende Anwendungen:

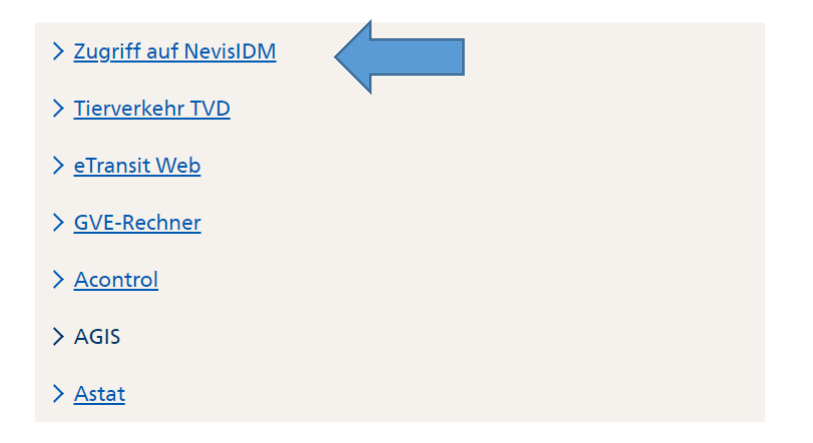

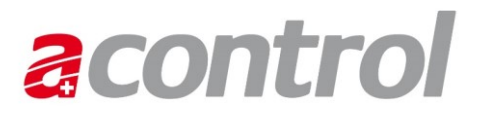

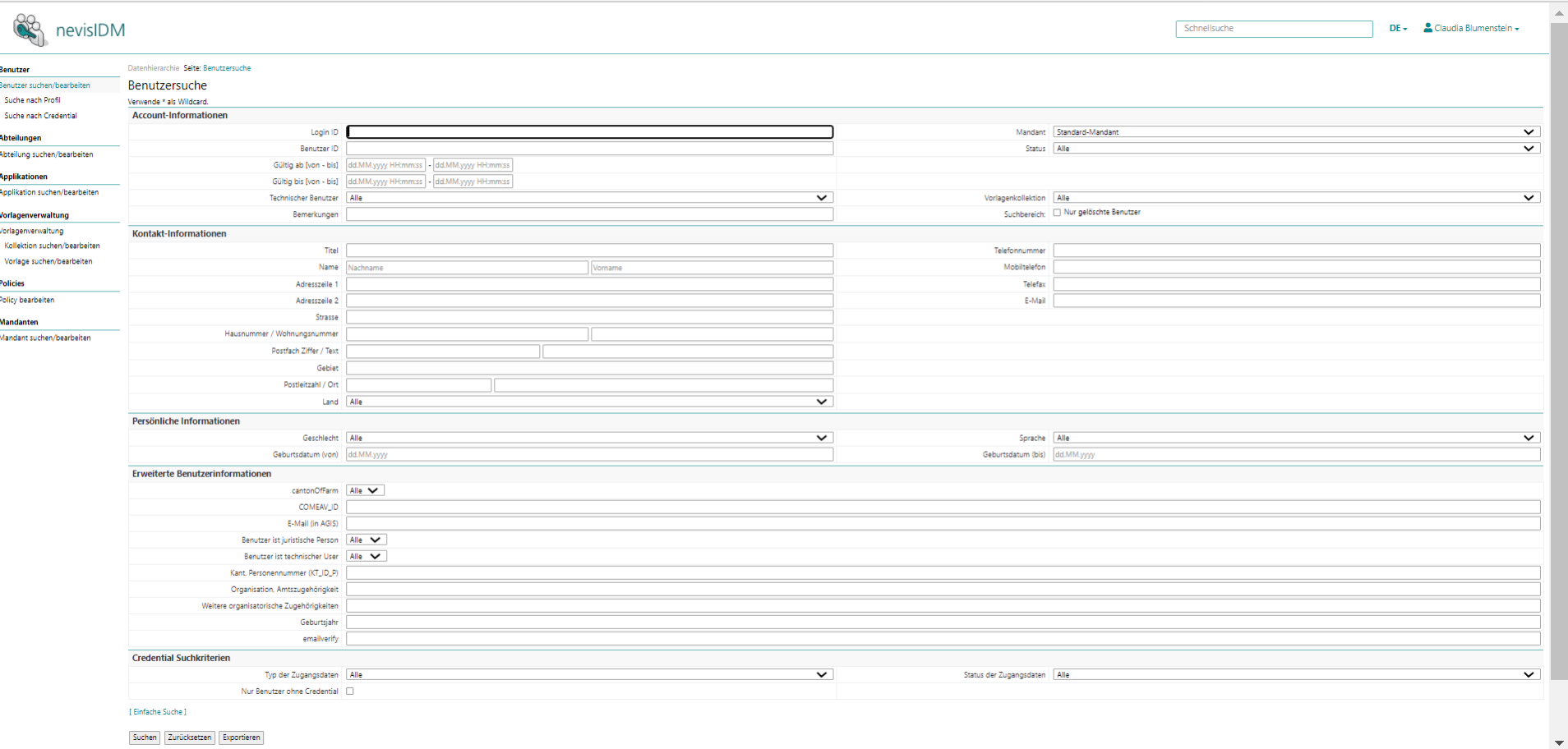

 $\begin{tabular}{|c|c|} \hline \textbf{Suchen} & \textbf{Zurücksetzen} & \textbf{Exportieren} \end{tabular}$ 

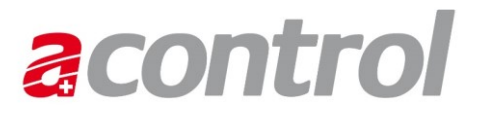

### Geben Sie unter «Account-Informationen» im Feld «Login ID» die Agate-Nr. des Benutzers ein, den Sie freischalten wollen.

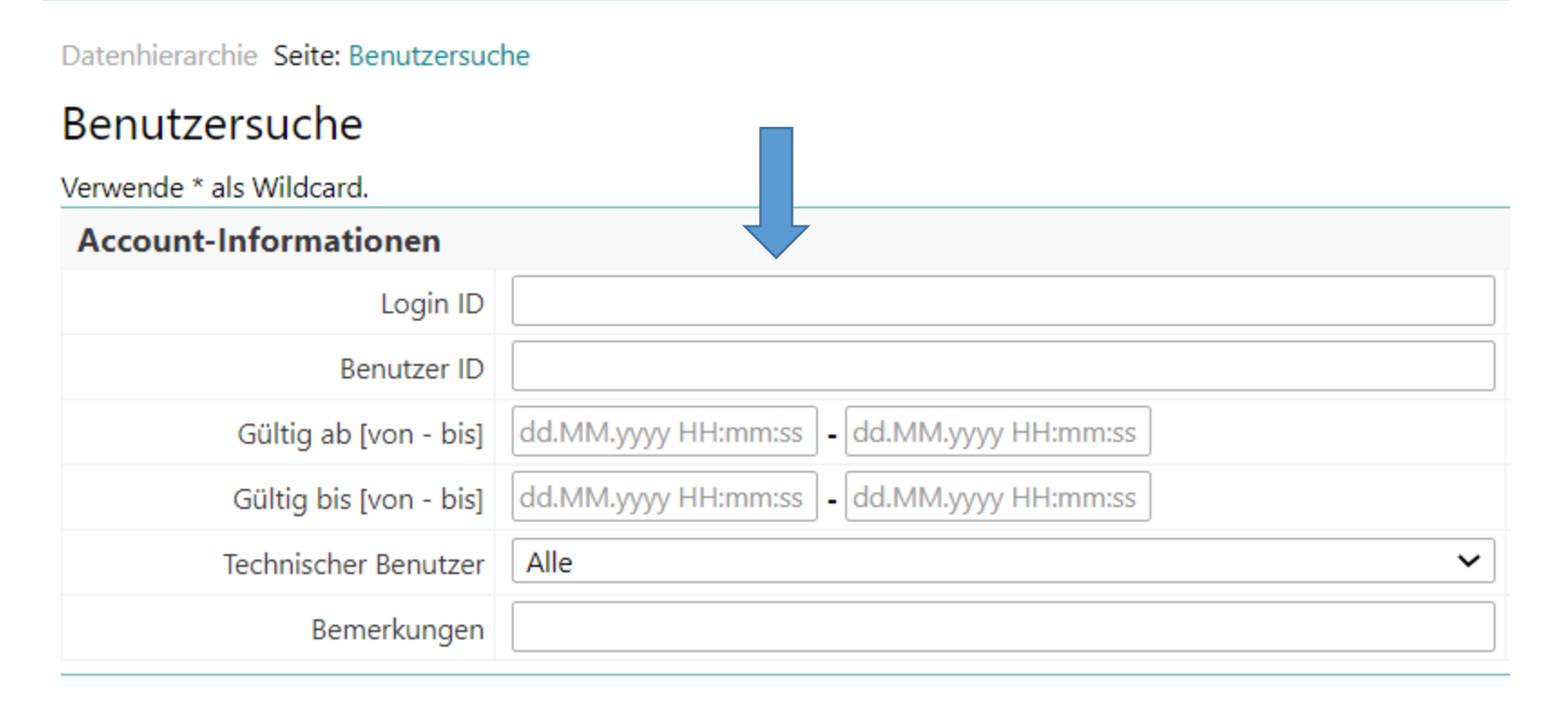

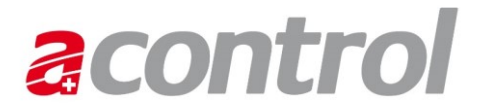

Drücken Sie nun die Enter-Taste oder klicken Sie weiter unten auf «Suchen».

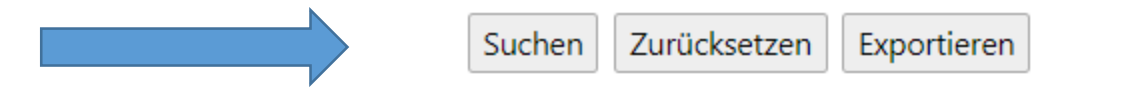

Um die Details des Benutzers einsehen zu können, klicken Sie unter «Benutzer» auf die entsprechende «Login ID».

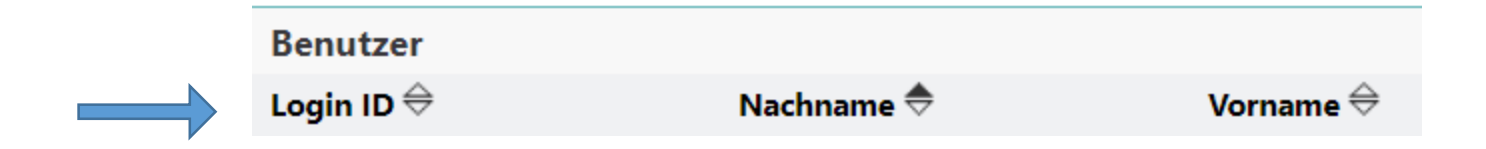

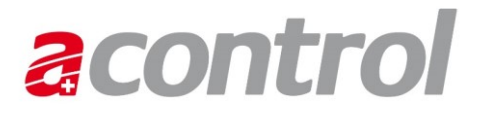

Um das Profil eines Benutzers zu öffnen, klicken Sie ganz unten in der Detailansicht «Benutzerverwaltung» unter «Benutzerprofile» - «Profil» auf den Link «Selbstregistrierer».

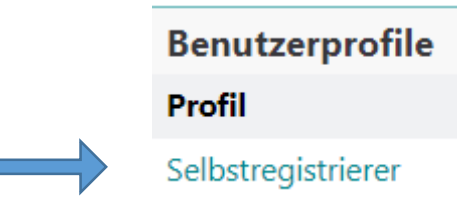

Die Ansicht «Benutzerprofilverwaltung» wird geöffnet. Klicken Sie hier unter «Rollen» auf «Rollen hinzufügen».

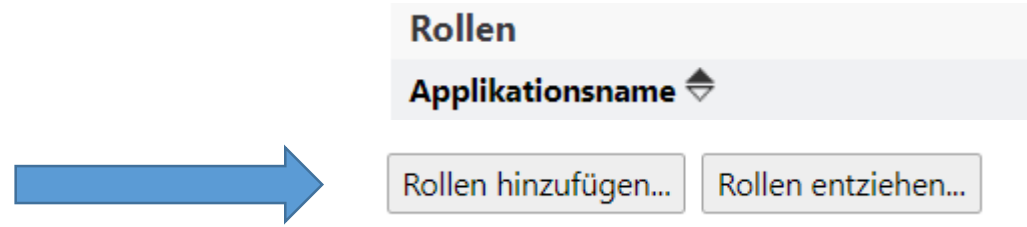

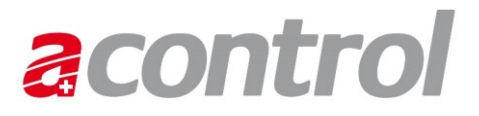

### Setzen Sie unter «Rollen hinzufügen» rechts bei Acontrol ein Häkchen und klicken Sie unten links auf «Rollen hinzufügen».

Rollen hinzufügen

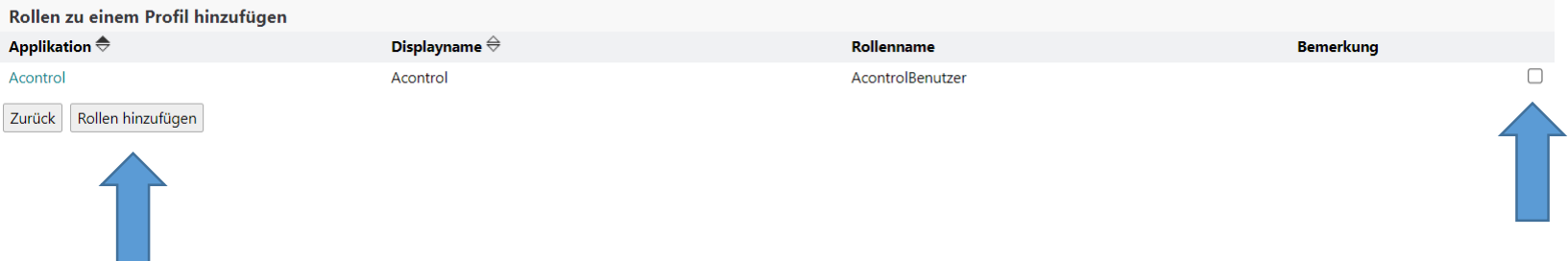

### Der Benutzer ist nun für die Einsicht / Benutzung von Acontrol freigeschaltet.

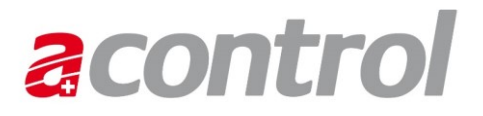

Klicken Sie nun in Agate auf «Acontrol», um dem Benutzer die Stelle und die Rolle hinzufügen zu können.

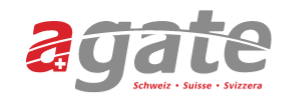

#### Anwendungen

Sie haben Zugriff auf folgende Anwendungen:

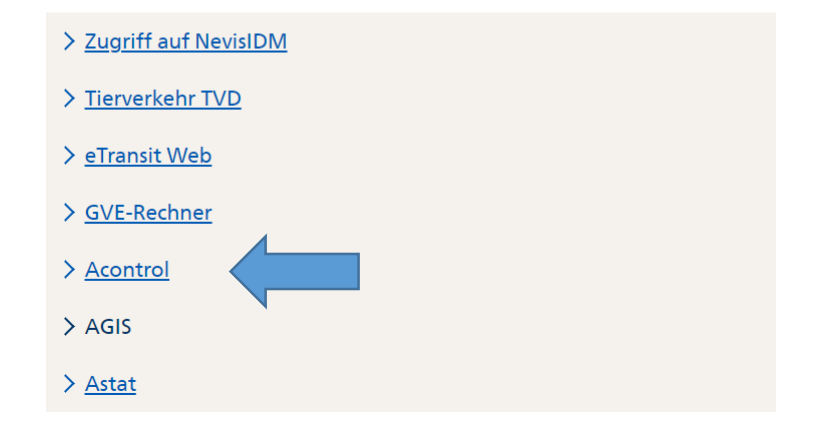

Klicken Sie in der Hauptnavigation unter «Verwaltung» auf «Benutzer».

Es wird die «Benutzer Übersicht» angezeigt, mit den Benutzern, auf die Sie Zugriff haben.

Einen neuen Benutzer können Sie anlegen, indem Sie auf «Benutzer hinzufügen» klicken.

#### Benutzer hinzufügen

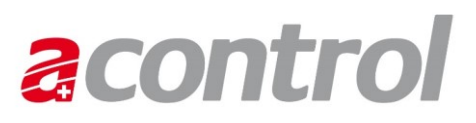

### Kontrollen Finsehen **Bearbeiten** Neu erfassen Unterlagen erstellen Importieren Exportieren Verwaltung Kontrollrubriken Kontrolltypen Kampagnen **Benutzer** Stellen Systemaufträge

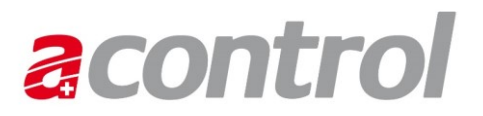

Geben Sie die Agate-Nummer des Benutzers ein, den Sie hinzufügen möchten und klicken Sie auf «Prüfen».

Falls zur eingegebenen Agate-Nr. ein Benutzer gefunden wird, werden seine Daten angezeigt.

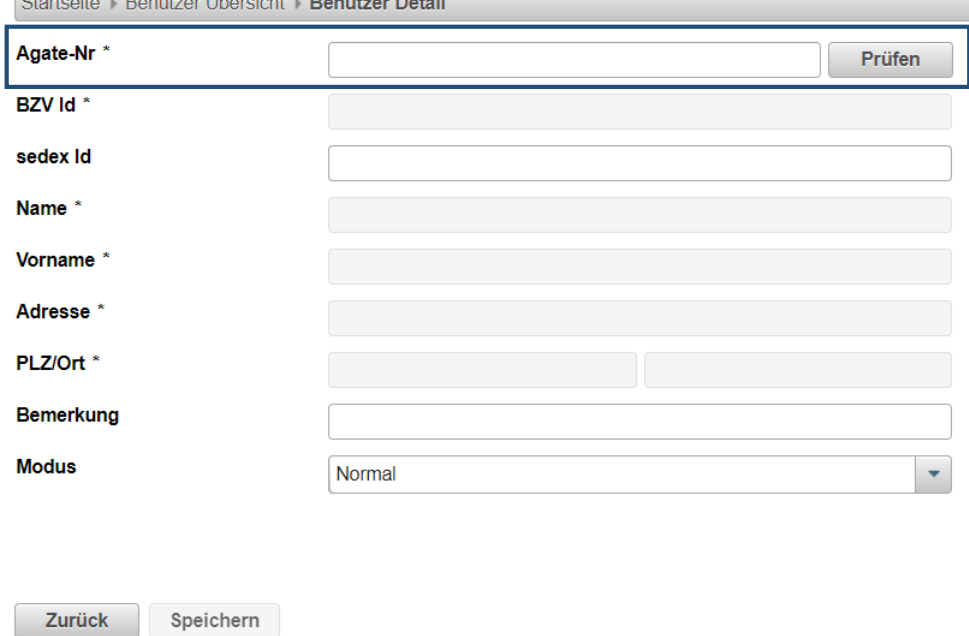

.<br>Charles Henry Department Claude blue La Department Detail

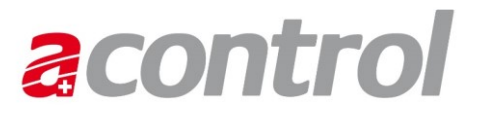

Ordnen Sie anschliessend dem Benutzer einer oder mehreren Stelle/n und die erforderliche(n) Rolle(n) zu, indem Sie aus der Liste die gewünschte Einträge selektieren.

Mehrere Einträge können durch gedrückt halten der Ctrl-Taste ausgewählt werden.

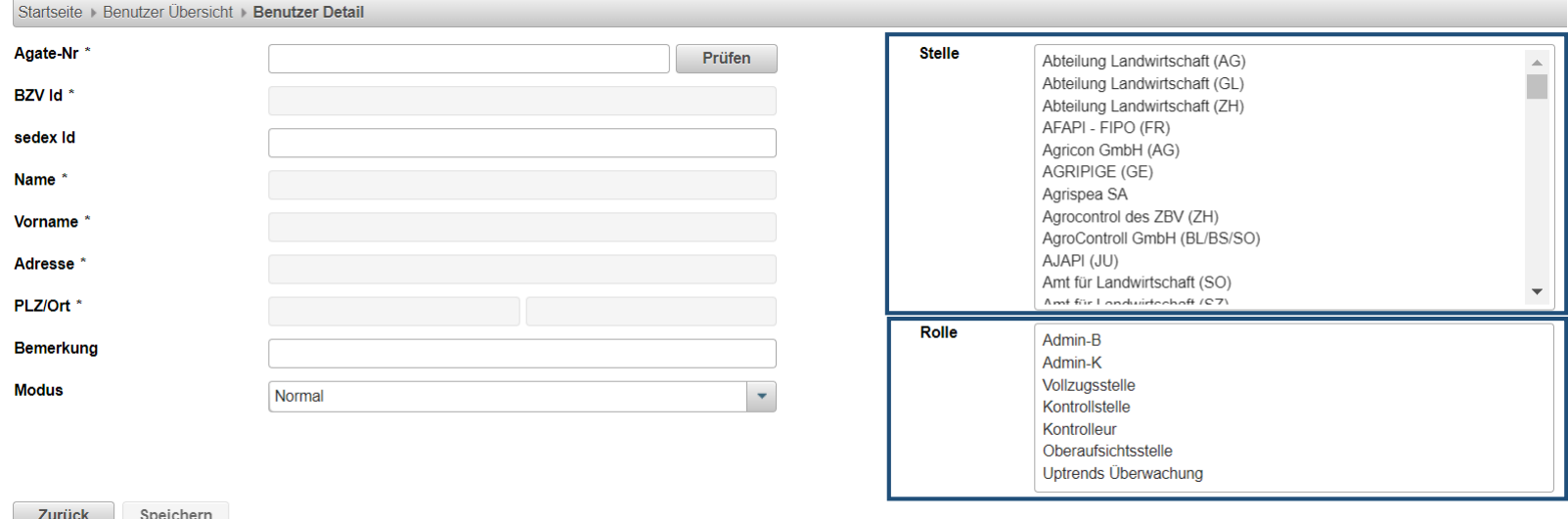

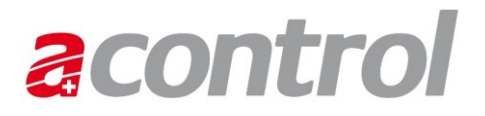

Und wählen Sie unter Modus aus, ob der Benutzer auf den Normal- oder den Schulungsmodus zugreifen können soll. Bestätigen Sie die Eingaben durch Klick auf «Speichern».

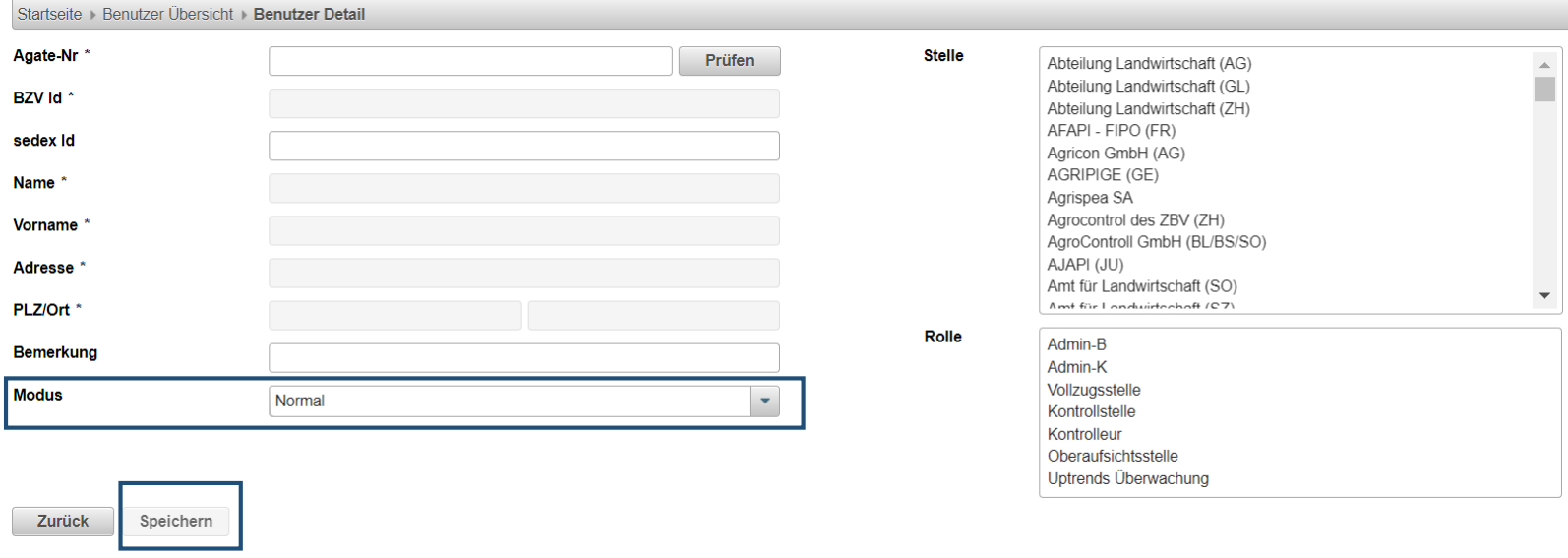

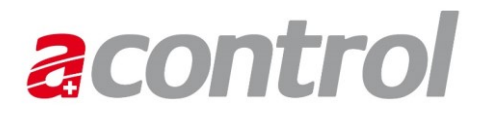

Die Details eines Benutzers können durch Klick auf das Stift-Symbol angezeigt und geändert werden.

Das Entfernen eines Benutzers aus Acontrol erfolgt durch Klick auf das Kreuz-Symbol.

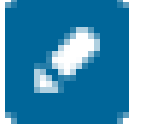

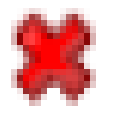

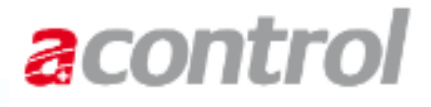

18

## Haben Sie Fragen?

### Bei Fragen stehen wir Ihnen gerne zur Verfügung:

[acontrol@blw.admin.ch](mailto:acontrol@blw.admin.ch)